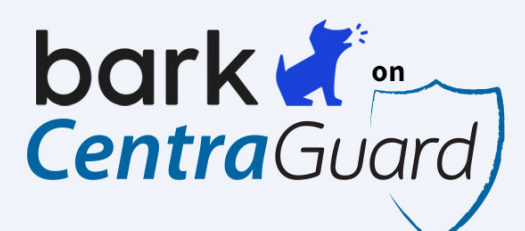

**Raising Kids in the Digital Age Just Got Easier** 

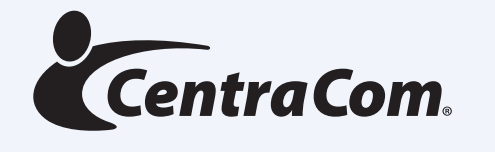

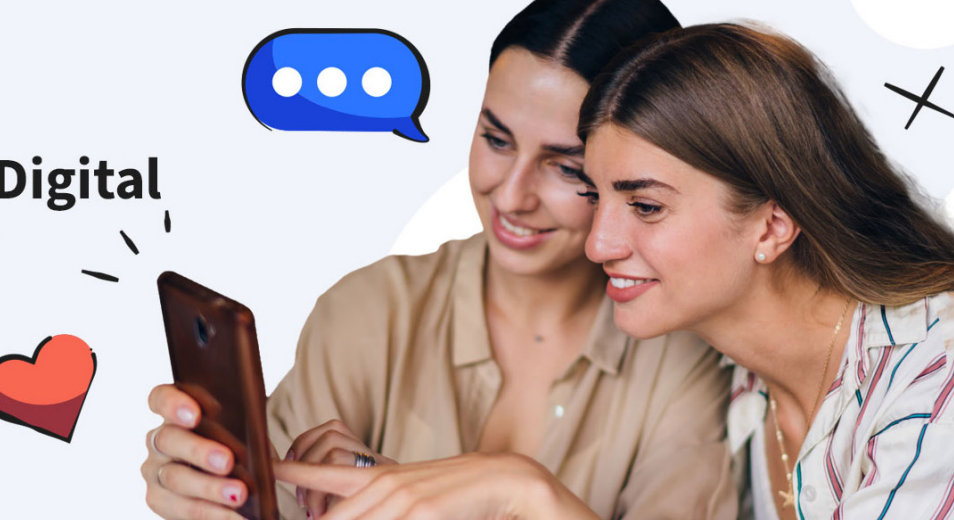

# **Quick Start Guide** Getting Started With Bark

Bark is an award-winning parental control technology solution brought to you by CentraCom and part of the CentraWiFi Blast experience.

Find out more here [bit.ly/3w3Z5Ez](https://bit.ly/3w3Z5Ez)

## Getting started with Bark couldn't be easier.

NOTE: This is for first-time setup under the Bark Premium subscription plan.

Once enrolled, please be on the lookout for a welcome email from Bark. The Bark welcome email will provide instructions on how to download and access the Bark app and/or website.

## A couple of things to know as you get started:

Bark offers layered protection. This means we have different levels of coverage for your child's devices (think phone, tablet), accounts (think Gmail, Instagram), and shared devices (think Xbox, home computer).

We recommend first setting up the devices that your child has access to, followed by connecting their personal accounts and shared devices.

## When it comes to social media monitoring:

- You OR your child can connect accounts for monitoring.
- Most platforms require that you (or your child) enter the account's username and password during setup.
- Some platforms may require that you have the child's device or your family's home computer on hand during setup.
- We'll let you know what is needed to monitor a particular platform or device. Every social media platform is a little bit different in design, so how Bark is able to monitor each app is unique to what those app developers have allowed. We can assure you we have worked to have the most comprehensive coverage allowed in the industry.

## Let's get started!

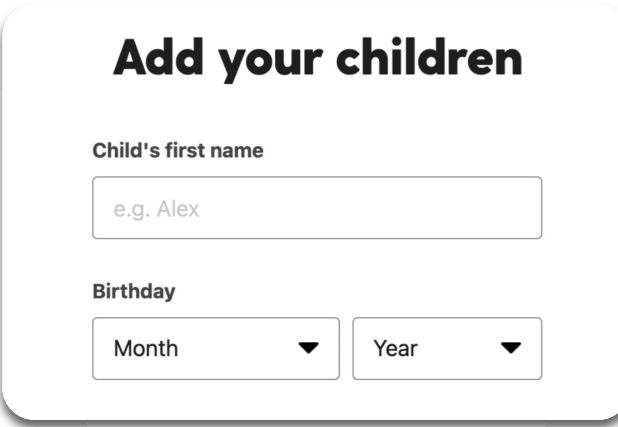

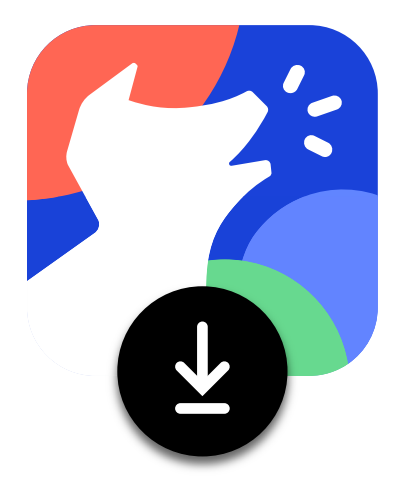

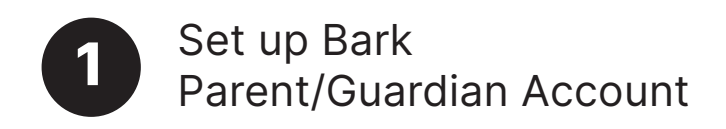

- Add your children
- Select the email, social media, and devices(sO that you know your children use.

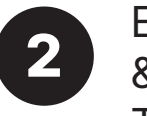

## Enable Screen Time & Web Filtering on Their Devices

Enable screen time and web filtering by installing the app for kids and teens on their devices. Follow our guides below to get them set up!

• For Android: Install the Bark for Kids app Icon

Download from [www.bark.us/android/](https://www.bark.us/android/)

• For iOS: Install the Bark Kids app Icon

Download from [apple.co/3SNSWpK](https://apple.co/3SNSWpK)

• For Chromebook: Install the Bark for Chromebooks app on the child's Chromebook.

Download from [bit.ly/3zS4zU3](https://bit.ly/3zS4zU3)

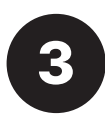

Set Healthy Screen Time Limits

You can manage your child's screen time schedule and web filtering rules at any time from your dashboard on the  app or site. Below we include some quick tips to get you started!

#### Set a Schedule

Default rules: The default app and web filters when another rule isn't currently applied. Make sure to customize this one!

Bedtime: Limit device usage when it's time for lights out and customize what kids can access during that time.

School time: Limit what can be accessed during the school day.

Free time: Dedicated time to use devices just for fun and customize what they can access during their fun time.

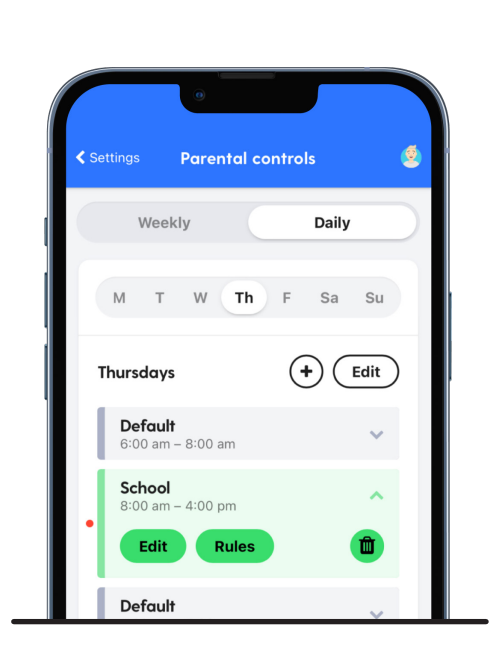

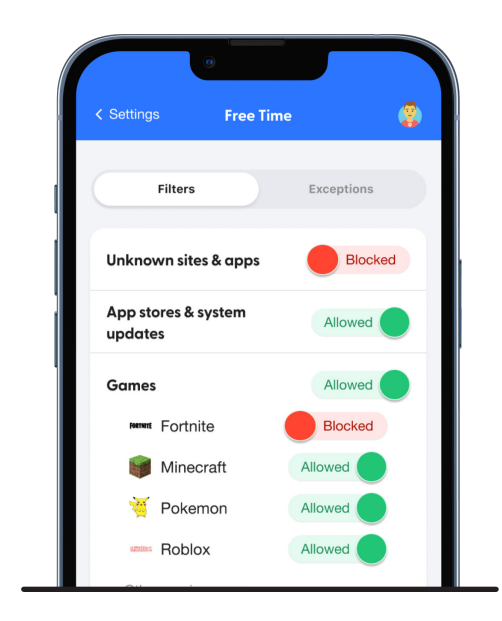

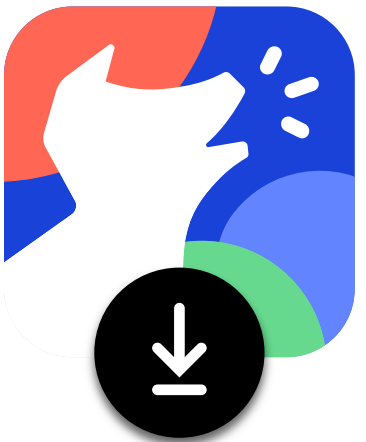

#### Customize the Rules

Default rules: The default app and web filters when another When you customize each ruleset, you have the option to allow or block whole categories (think Social Media) or particular apps (think Snapchat).

Our categories cover millions of apps and sites, so if you don't see an app listed, chances are it's covered under a category like Games or Social Media.

You can also input specific sites and apps as exceptions.

After making changes, please allow a few minutes for your rules to take effect. Restart the child's device and clear their browser cache to speed that along.

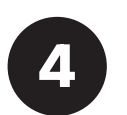

## Enable Monitoring on Their Devices

iOS: Install the Bark Desktop App on a home computer or laptop.

Download from [www.bark.us/ios/](https://www.bark.us/ios/) (not the Mac App Store)

Amazon Fire: Install the Bark for Kids app on the child's tablet.

Download from [amzn.to/3AfYPoq](https://amzn.to/3AfYPoq)

Computer: Install the Bark extensions on the child's Chrome or Edge browser

Download from the Chrome Web Store from [bit.ly/3JSleLD](https://bit.ly/3JSleLD) or Edge Add-ons site from [bit.ly/3Ajtb9u](https://bit.ly/3Ajtb9u)

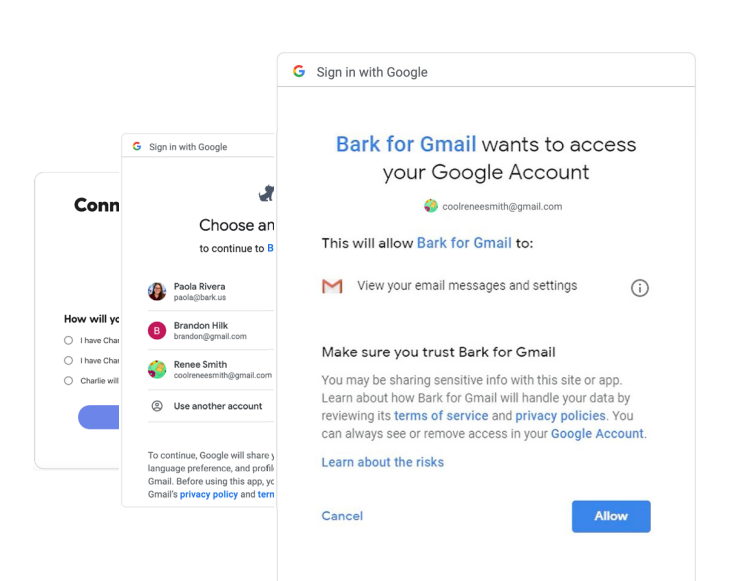

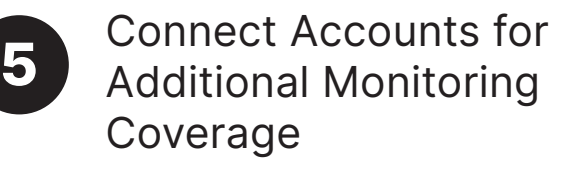

- Choose how you'd like to get connected.
- Select the child's account that you'd like to connect.
- Enter the child's login credentials for the account.

You may get a prompt asking you if you're sure. If applicable, you will click Allow, as seen in the example.

(Don't worry if you forgot to connect an account, you'll be able to add the new account later from here [bit.ly/3pkLsNm\)](https://bit.ly/3pkLsNm)

If you are having trouble connecting a social or email account, check out our troubleshooting solutions here [bit.ly/3AiXA82](https://bit.ly/3AiXA82).

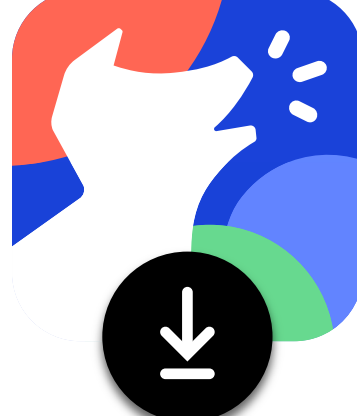

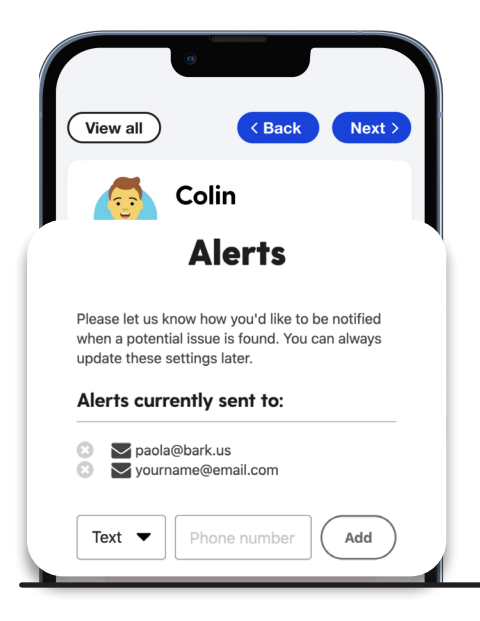

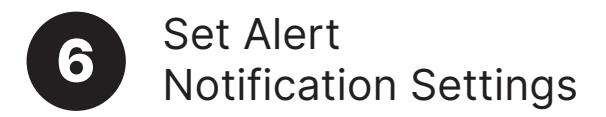

Add emails to receive alerts (can include partner, spouse, or family member's emails).

Add a US phone number if you'd like to receive text notifications for alerts.

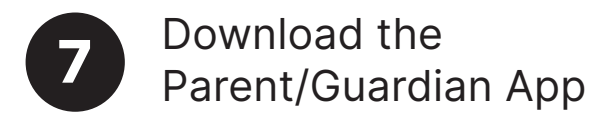

App Store: [apple.co/3zUjVau](https://apple.co/3zUjVau) Google Play: [bit.ly/3bQdtJH](https://bit.ly/3bQdtJH)

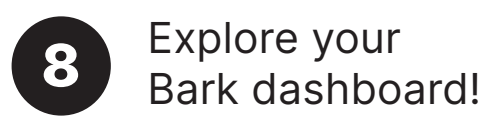

You did it! You got through the first-time setup! You can add or remove accounts whenever you like at no additional cost.

### Congratulations!

You're now ready to get started. Below are additional videos and information from Bark with additional information to assist you with set-up and installation.

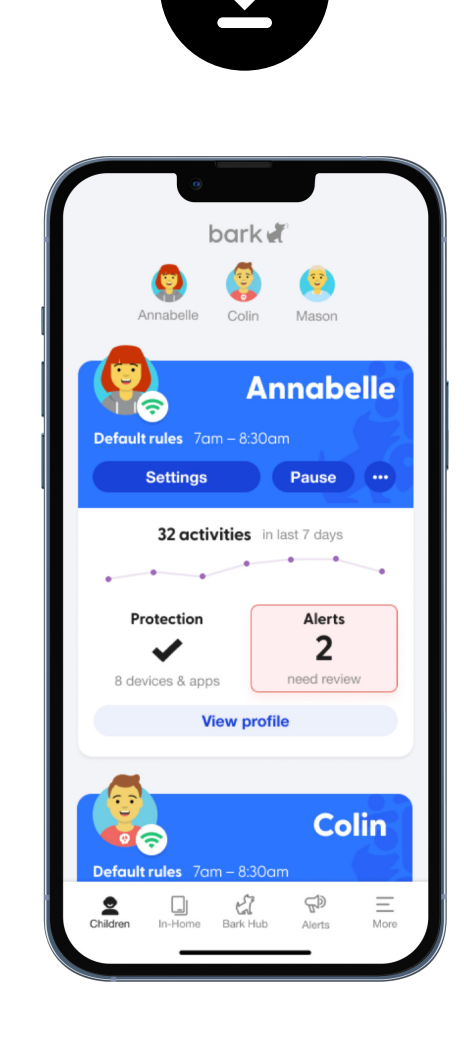

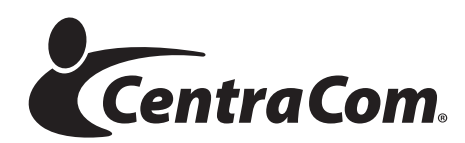

## Need help? Contact support: [centracom.com/bark](http://centracom.com/bark) | 1-800-427-8449